Guía Rápida de Instalación y Configuración SISCOM-F1

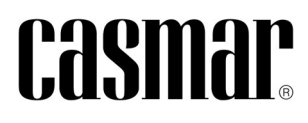

## ÍNDICE

Descripción (3) Configuración (3) Alta de Usuario (3) Búsqueda del Transmisor (4) Programación del Transmisor. Configuración Hardware (7) Programación del Transmisor. Configuración Software (10) Programación del Transmisor. Usuario (13) Funcionamiento (16) Software PC (16) Aplicación Móvil (APP) (18) Conexionado (22) Información Adicional (24)

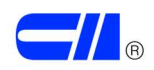

## **DESCRIPCIÓN**

Se informa en el presente documento, sobre el conexionado y la configuración del transmisor de alarmas para centrales de Incendio SISCOM-F1. A modo descriptivo, el SISCOM-F1 es un transmisor de alarmas IP/GPRS certificado EN54-21 que permite a la central de incendio transmitir señales a central receptora de forma certificada.

El transmisor consta de 16 entradas y 4 salidas. Las entradas permiten la supervisión del estado de salidas de la central tales como avería o alarma generales o alarmas sectorizadas que se puedan transmitir desde otras salidas de la central o de elementos de salida del lazo analógico. Mediante las salidas del transmisor, se posibilita la opción de interactuar sobre elementos de entrada de la central o elementos de entrada del lazo analógico, pudiendo en este caso, actuar por programación sobre otros sistemas de la instalación.

El transmisor posibilita la supervisión de las entradas y el accionamiento de las salidas mediante la APP móvil Siscom Fire. Programación local o remota del transmisor mediante IP/GPRS. Alimentación: 5 - 24 V.

Además de transmisión a central receptora de alarmas, el transmisor permite el envío de e-mails y mensajes de texto (SMS) a los teléfonos designados (máximo 4 teléfonos diferentes) así como notificaciones mediante la APP correspondiente.

# **CONFIGURACIÓN**

#### Alta de Usuario

En primer lugar, es preciso generar el usuario. Éste puede ser un usuario totalmente nuevo o puede ser un usuario vinculado a una empresa existente. Al iniciar el software es necesario introducir esta información y clicar sobre 'Nuevo Usuario'.

Una vez cumplimentada la información, se recibirá un mensaje vía e-mail para la verificación del correo a dar de alta. Una vez completada la verificación, se deberá de clicar nuevamente 'Nuevo Usuario' en el software y ya quedará la cuenta operativa.

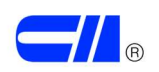

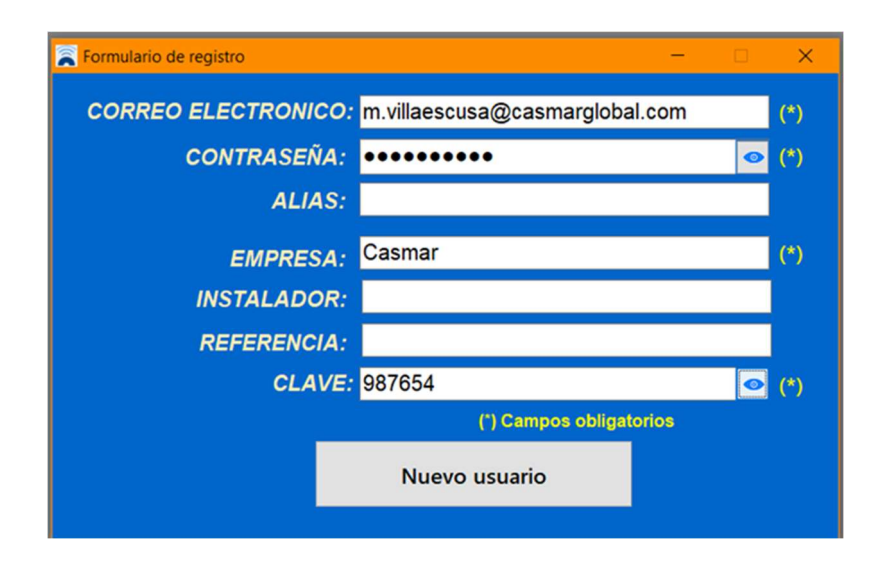

Imagen 1. Pantalla inicial del software donde es preciso generar el usuario. En este caso, se introduce un nuevo correo electrónico y los datos de una empresa ya generada. A modo de ejemplo, se muestra la empresa 'Casmar' y la clave de acceso 987654.

Es muy importante generar el alta de usuario de forma correcta, ya que esto puede conllevar a errores de diversa índole, como pudiera ser la imposibilidad de ver instalaciones comunes de una empresa por parte de usuarios de la misma. De igual forma, si se rellenan otros campos, como Instalador, estos deberán coincidir siempre en otros transmisores instalados si se quiere tener una visión de todos de forma simultánea. En caso de duda es preferible sólo indicar junto al correo electrónico, la empresa y el instalador, dejando la referencia vacía. La clave de empresa, una vez creada, no se puede modificar. Por tanto, si luego se entra sólo con el parámetro empresa, la clave será obligatorio indicarla.

#### Búsqueda del Transmisor

No es necesaria ninguna programación antes de la instalación, esta puede realizarse remotamente, buscando el equipo a través de su IMEI que se encuentra escrito en el módulo GPRS. De hecho, es obligatorio siempre buscar el equipo a través del IMEI cuando sea la primera vez que se realiza la conexión con el transmisor. Se puede acceder al transmisor vía ADSL o bien mediante GPRS, equipando al equipo con una tarjeta SIM.

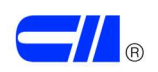

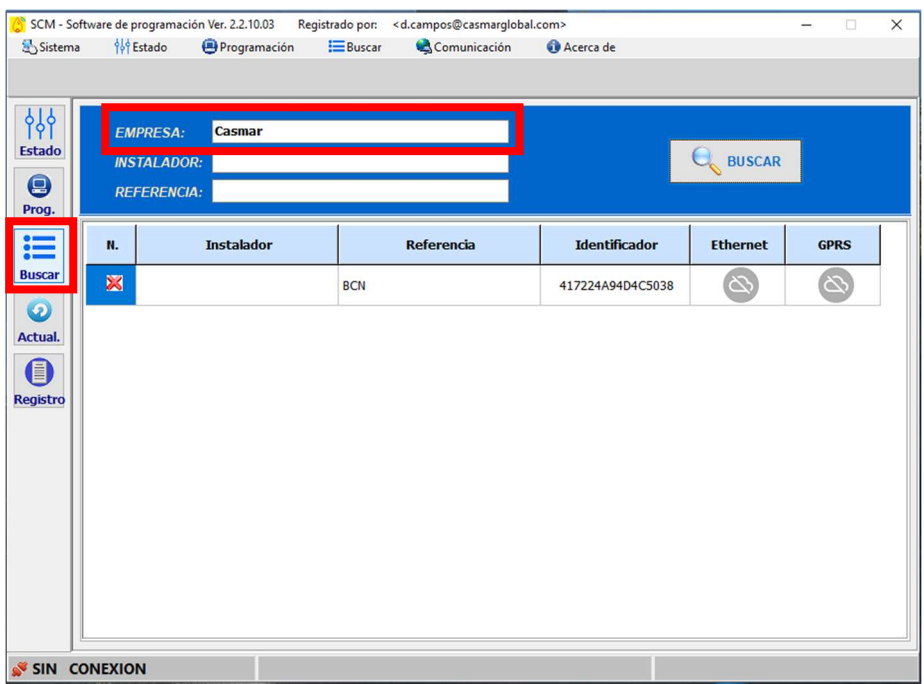

Imagen 2. Pantalla 'Buscar' del Software. En este caso, al seleccionar el nombre de empresa Casmar, buscará todos los transmisores que estén activos y con conectividad que pertenezcan a esa empresa. Este paso sería para equipos ya configurados.

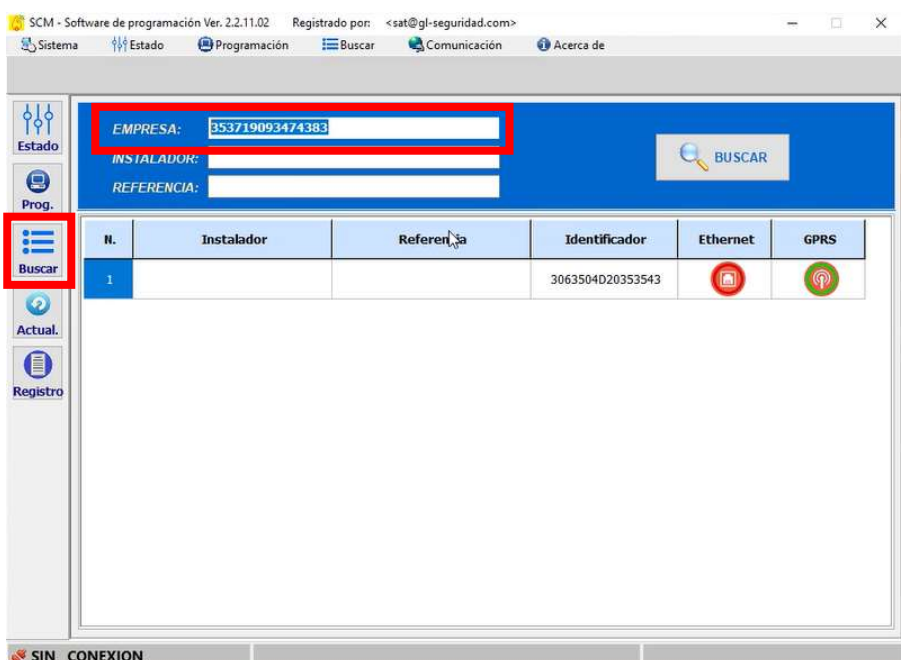

Imagen 3. Pantalla 'Buscar' del Software. Si se requiere buscar un equipo por primera vez, se debe de introducir el IMEI en el apartado empresa, para localizar ese transmisor en concreto.

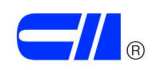

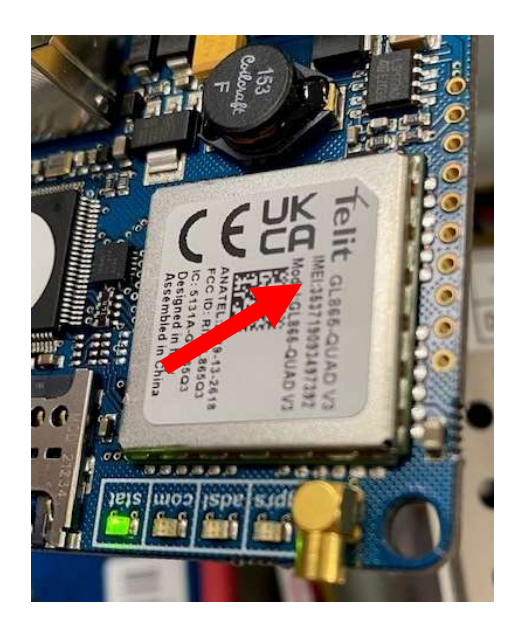

Imagen 4. Número IMEI del transmisor, presente en la propia placa.

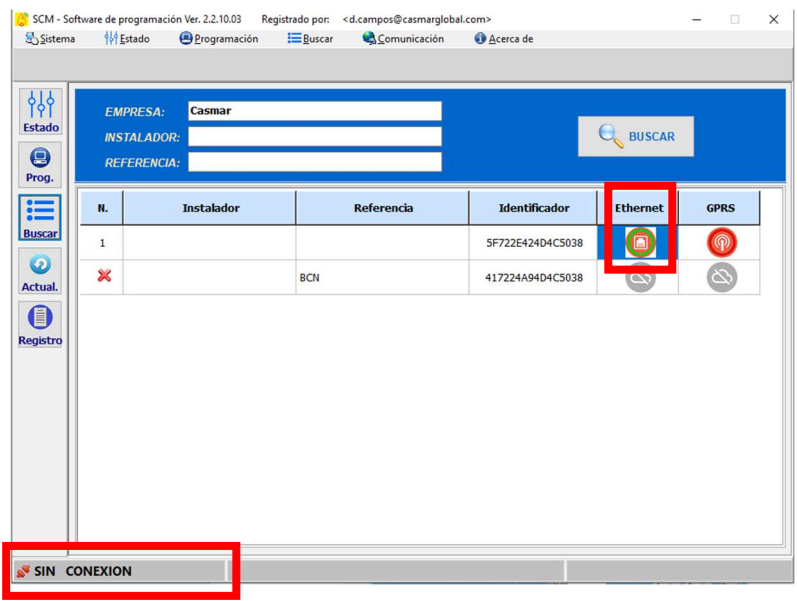

Imagen 5. Pantalla 'Buscar' del Software. Una vez se ha localizado el equipo, mostrará la vía por la que está conectado. En el ejemplo, el equipo está conectado vía Ethernet. Para acceder al equipo, se deberá clicar 2 veces sobre el icono de la vía por la que está conectado. Ethernet, en este caso.

En la esquina inferior izquierda se muestra si se ha establecido comunicación con el equipo. En este caso, muestra 'Sin Conexión' con el equipo.

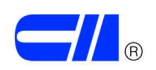

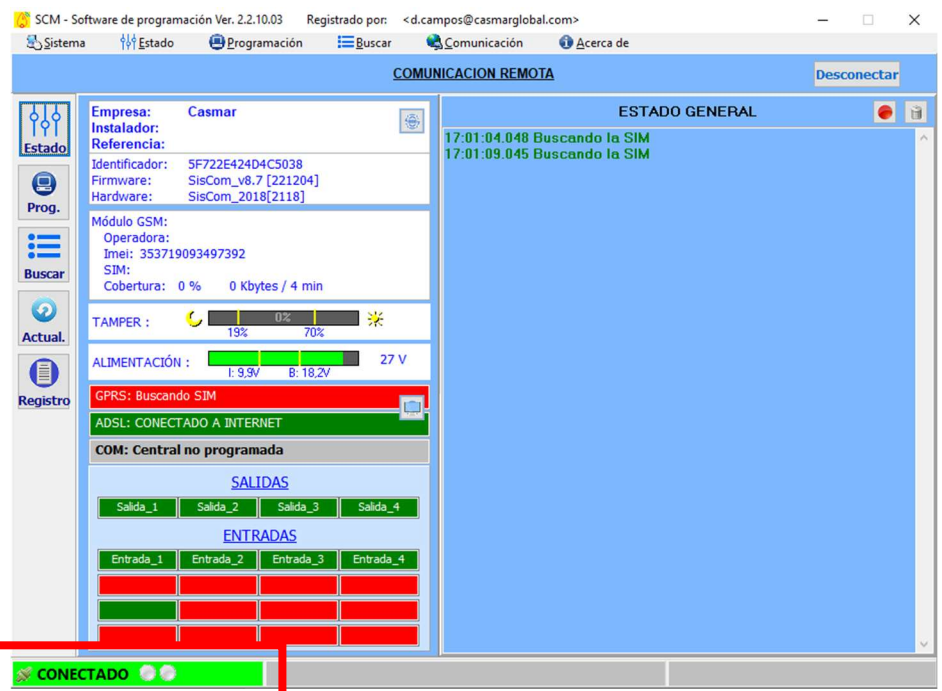

Imagen 6. Pantalla inicial del Software o pantalla de Estado, donde se muestra la información del transmisor.

En la esquina inferior izquierda se indica la condición de 'Conectado' con el equipo.

El primer paso, una vez conectados al equipo, será iniciar la configuración del transmisor.

#### Programación del Transmisor. Configuración Hardware

El primer paso, una vez conectados al equipo, será iniciar la configuración. Dirigirse a la pestaña de 'Programación' para asignar el equipo a una empresa, instalador, etc. Básicamente, lo primero es asociar el transmisor a la cuenta del usuario. Una vez que el transmisor está asociado a una cuenta de usuario, ya no será necesario realizar la búsqueda de éste por IMEI.

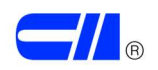

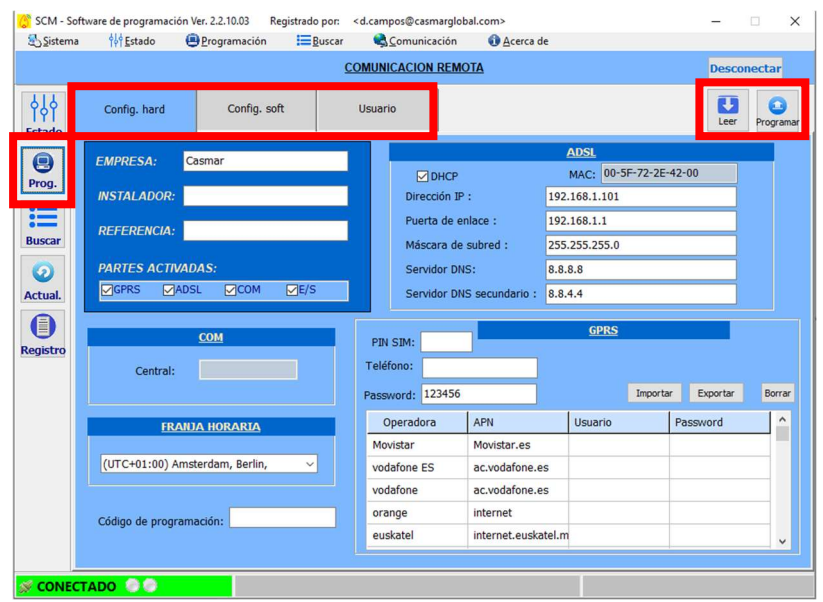

Imagen 7. Pantalla de programación del Software. Se subdivide en 'Configuración Hardware', 'Configuración Software' y 'Usuario'. En la parte superior derecha, se encuentran los botones 'Leer' y 'Programar', para cargar la configuración existente en el transmisor y volcar los cambios programados respectivamente.

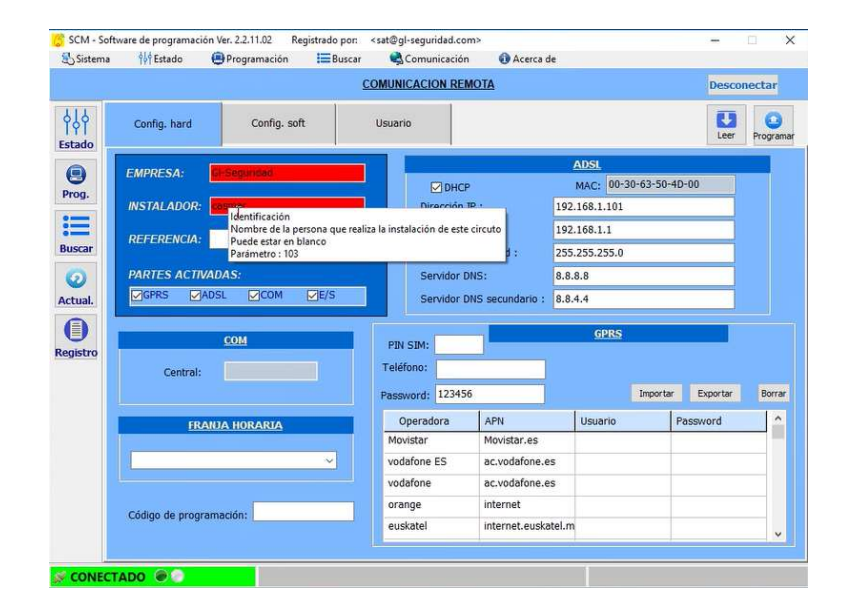

Imagen 8. Pantalla de configuración del hardware. Asignación del equipo al usuario, introduciendo empresa e instalador. Los campos marcados en rojo corresponden a modificaciones en el software que aún no han sido cargadas al transmisor.

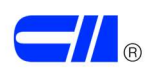

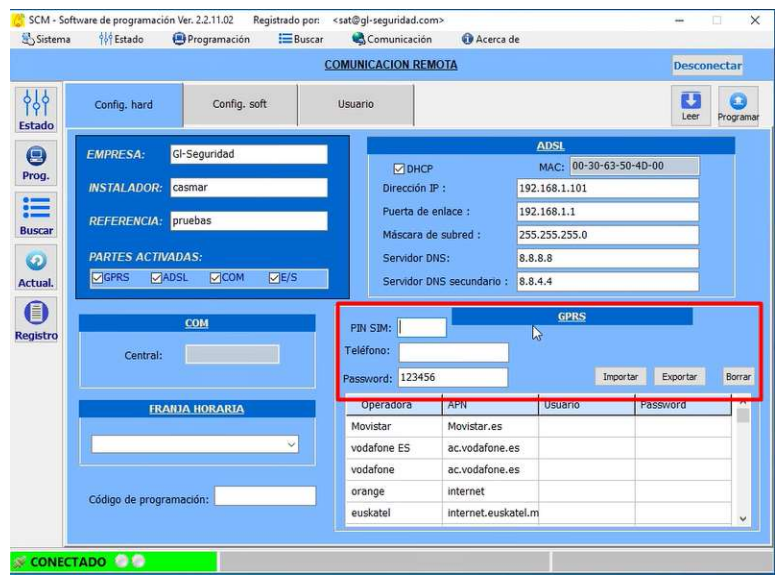

Imagen 9. Pantalla de configuración del hardware. Se recomienda deshabilitar el PIN si no lo hay, así como no rellenar el campo teléfono. En caso contrario, introducir aquí el PIN de la SIM y el número de teléfono asignado a la tarjeta. El campo Password, es solamente para el envío de SMS.

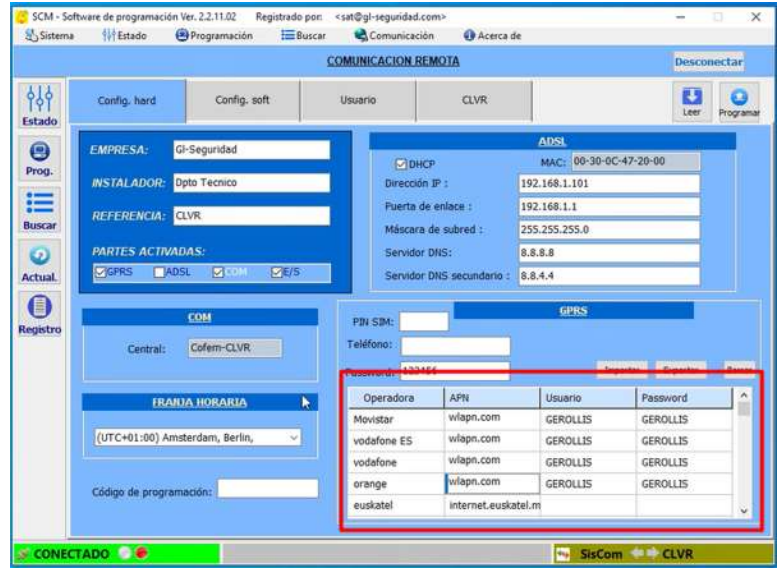

Imagen 10. Pantalla de configuración del hardware. Respecto a los operadores de telefonía, el transmisor tiene predefinidos varios operadores. Si son operadores estándar, cogería automáticamente los APNs. Caso contrario, habría que conectarse por Ethernet para configurarlos.

Para tarjetas Multi operador, sólo será necesario modificar el APN dejando el resto de información de la operadora intacta, tal y como se muestra en el ejemplo concreto.

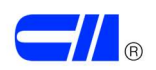

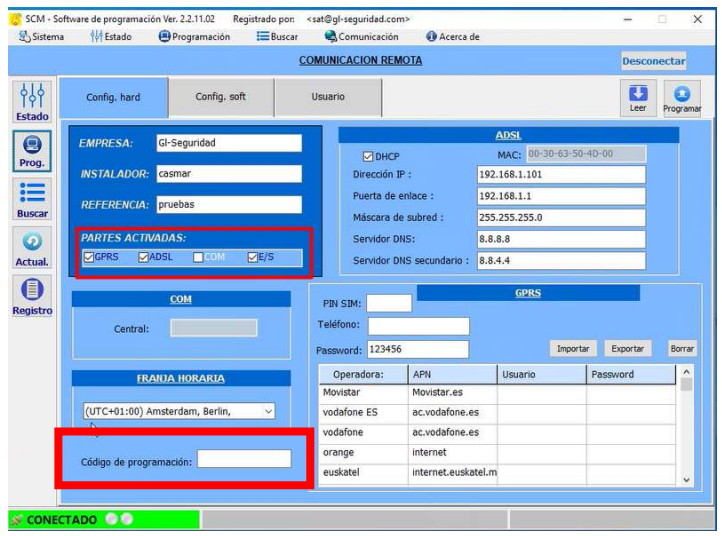

Imagen 11. Pantalla de configuración del hardware. El casillero de 'Partes Activadas' hace referencia a la vía de comunicación activa por parte del transmisor. Este envía siempre los eventos vía Ethernet. Si no está habilitada o está caída, enviará por GPRS. El polling lo hace desde ambas vías en todo caso. En caso de establecer un código de programación, cuando se quiera acceder al equipo, se necesitará poner el código. En caso de pérdida del código, se puede recuperar únicamente enviando el transmisor al fabricante.

Si no se usa un sistema de transmisión (Ethernet o GPRS) debe deshabilitarse para que no se esté intentando el acceso repetidamente y dé error.

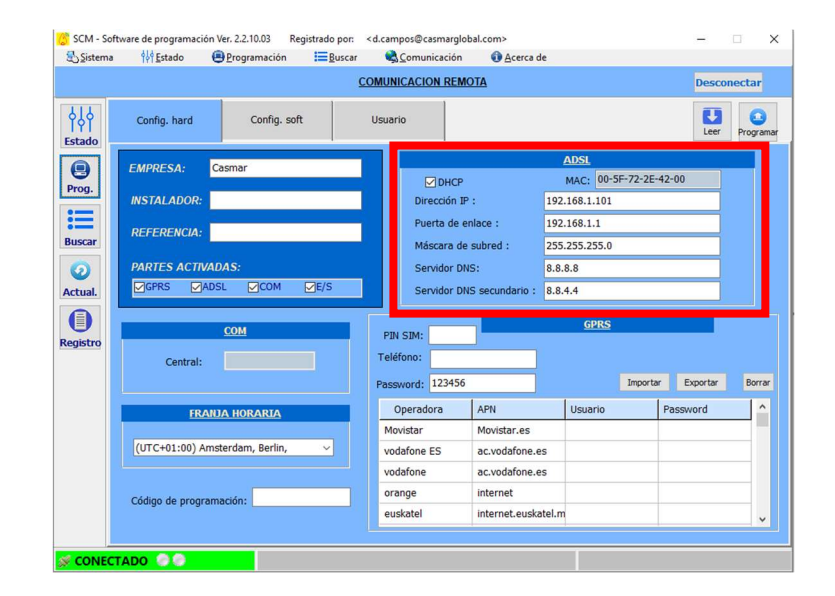

Imagen 12. Pantalla de configuración del hardware. Marcar la casilla DHCP para configuración automática. En el caso de querer asignar una IP de forma manual, se deberá de desmarcar dicha casilla y proceder a rellenar los parámetros de forma manual.

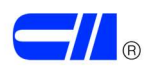

#### Programación del Transmisor. Configuración Software

El servidor de e-mail que viene de serie pertenece al fabricante. Es preciso modificarlo, ya que sólo viene para poder hacer pruebas.

Importante, no se pueden poner correos que no sean corporativos, ya que gmail, hotmail y similares, no funcionan.

Es importante distinguir los 4 grupos que se pueden establecer en el transmisor. Dentro de estos grupos, se pueden asignar más de un teléfono o más de una dirección e-mail, separándolas por ';', tal y como se puede ver en la *imagen* 15.

Los 4 grupos son:

- Usuario
- Usuario + Push
- Instalador
- $\bullet$  Instalador + Push

La categoría de Usuario o Instalador se genera a partir de la APP móvil, con el fin de generar una distinción entre el usuario final de la instalación y la empresa instaladora. Las categorías que añaden el concepto 'Push', envían notificaciones emergentes, mientras que las que las otras categorías recogen el evento, pero no envían notificación.

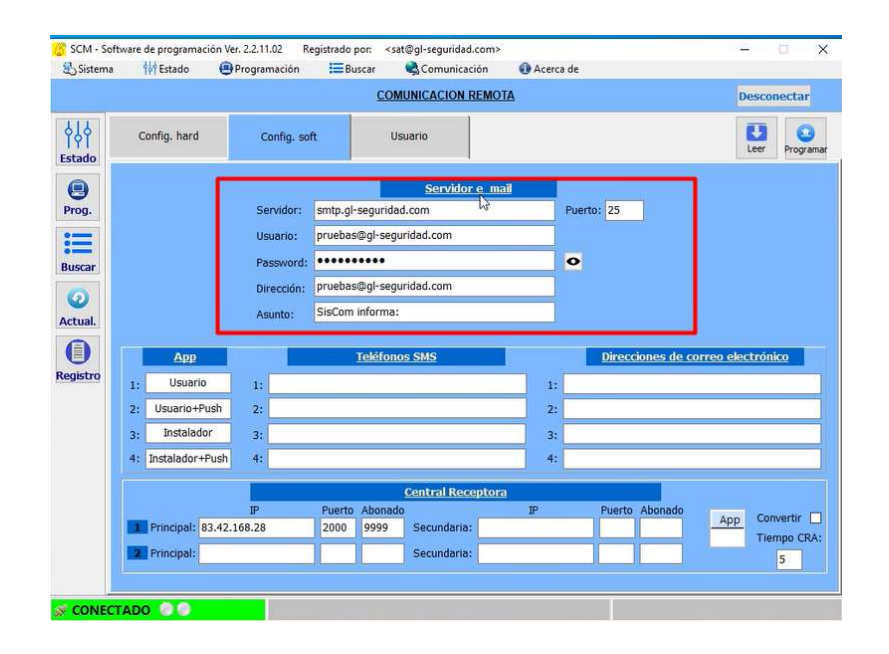

Imagen 13. Pantalla de configuración del software. En este apartado se debe de indicar todo lo relativo a la dirección e-mail donde se recibirán los eventos de alarma, avería, etc.

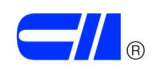

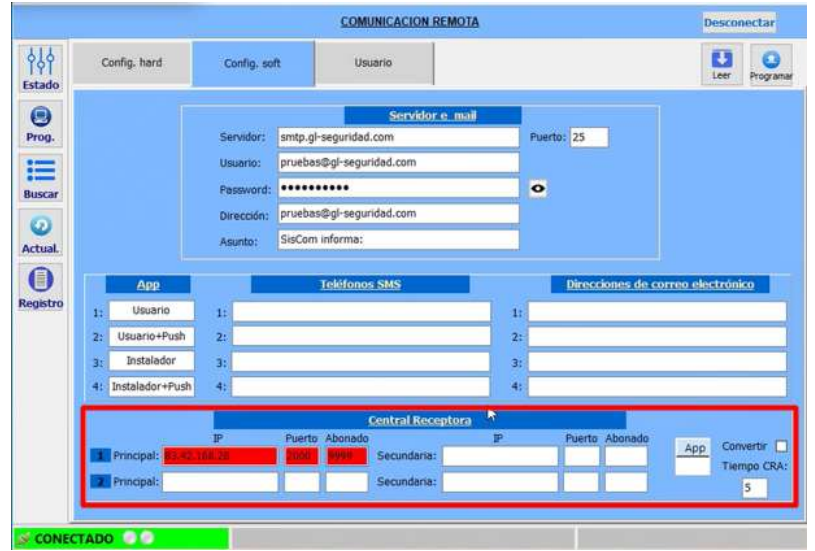

Imagen 14. Pantalla de configuración del software. En este apartado se pueden modificar los datos de conexión a receptora, así como el tiempo de conexión a esta (5 minutos por defecto). Para el correcto funcionamiento entre el SISCOM-F y la Central Receptora de Alarmas, ésta debe tener instalado el programa SisCom Receptora.

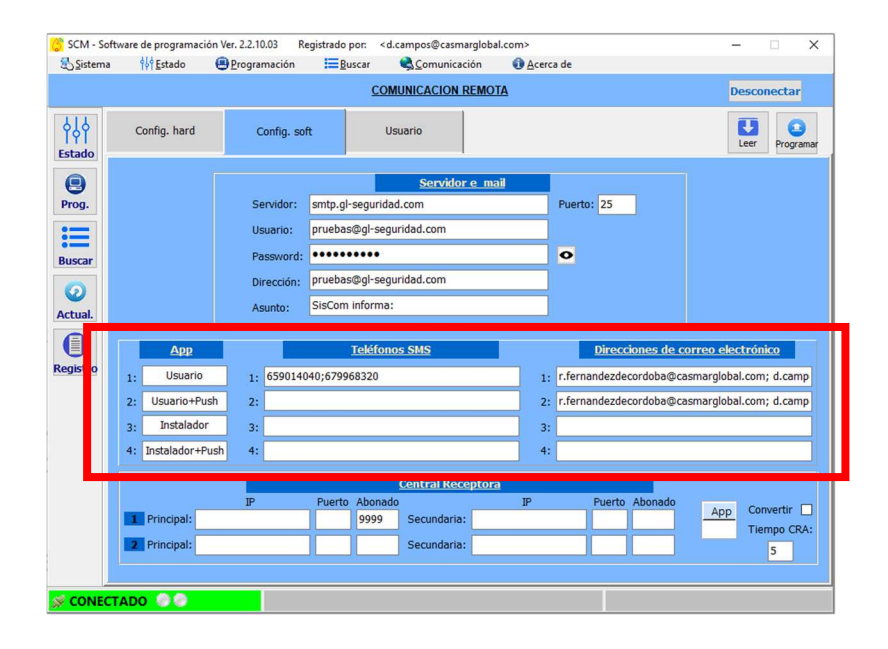

Imagen 15. Pantalla de configuración del software. En este apartado se deben asignar los teléfonos y las direcciones de e-mail correspondientes a los 4 grupos descritos previamente en este apartado.

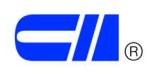

#### Programación del Transmisor. Usuario

| τ<br>Config. hard<br>Config. soft<br><b>Usuario</b><br>Leer<br><b>Estado</b><br><b>ENTRADAS</b><br><b>SALIDAS</b><br><b>SISTEMA</b><br>$\bullet$<br>Código CID<br>SMS<br>EMail<br>N.<br>Alias<br>Disp.<br>Mensaje disparo/mensaje restaura<br>Prog.<br>Rest.<br><b>NO</b><br>App<br>▽<br>Alarma de fuego<br>Fuego<br>1<br>$\mathbf{1}$<br>1<br>$\circ$<br>$\mathbf{0}$<br>$\overline{1}$<br>1<br>這<br>⊽<br>$\overline{2}$<br>Fallo<br>1<br>Fallo del sistema<br>1<br>$\mathbf{0}$<br>1<br>$\circ$<br>1<br>$\overline{\mathbf{v}}$<br><b>Buscar</b><br>$\overline{\mathbf{3}}$<br>Entrada <sub>3</sub><br>$\mathbf{1}$<br>$\mathbf 0$<br>Entrada_3 disparada/Entrada_3 restaurada<br>1<br>$\overline{0}$<br>$\mathbf{0}$<br>$\mathbf{0}$<br>⊽<br>$\overline{4}$<br>Entrada_4<br>1<br>$\overline{1}$<br>$\mathbf 0$<br>$\circ$<br>$\mathbf 0$<br>$\mathbf{0}$<br>Entrada_4 disparada/Entrada_4 restaurada<br>$\circledcirc$<br>$\overline{\mathbf{5}}$<br>Actual.<br>$\sqrt{6}$<br>$\bullet$<br>$\overline{7}$<br>$\bf 8$<br>Registro<br>$\mathsf{g}\xspace$<br>10<br>11<br>12<br>13<br>14<br>15<br>16 |     |  |  |  |  | <b>COMUNICACION REMOTA</b> | <b>Desconectar</b> |                 |
|----------------------------------------------------------------------------------------------------|-----|--|--|--|--|----------------------------|--------------------|-----------------|
|                                                                                                    | 444 |  |  |  |  |                            |                    | n,<br>Programar |
|                                                                                                    |     |  |  |  |  |                            |                    |                 |
|                                                                                                    |     |  |  |  |  |                            |                    |                 |
|                                                                                                    |     |  |  |  |  |                            |                    |                 |
|                                                                                                    |     |  |  |  |  |                            |                    |                 |
|                                                                                                    |     |  |  |  |  |                            |                    |                 |
|                                                                                                    |     |  |  |  |  |                            |                    |                 |
|                                                                                                    |     |  |  |  |  |                            |                    |                 |
|                                                                                                    |     |  |  |  |  |                            |                    |                 |
|                                                                                                    |     |  |  |  |  |                            |                    |                 |
|                                                                                                    |     |  |  |  |  |                            |                    |                 |
|                                                                                                    |     |  |  |  |  |                            |                    |                 |
|                                                                                                    |     |  |  |  |  |                            |                    |                 |
|                                                                                                    |     |  |  |  |  |                            |                    |                 |
|                                                                                                    |     |  |  |  |  |                            |                    |                 |
|                                                                                                    |     |  |  |  |  |                            |                    |                 |
|                                                                                                    |     |  |  |  |  |                            |                    |                 |
|                                                                                                    |     |  |  |  |  |                            |                    |                 |
|                                                                                                    |     |  |  |  |  |                            |                    |                 |
|                                                                                                    |     |  |  |  |  |                            |                    |                 |

Imagen 16. Pantalla de Usuario. Configuración de Entradas.

Los diferentes campos en la configuración de Entradas son:

- Alias: Nombre de la entrada.
- Disp y Rest: Tiempos (en segundos) que se requieren para que la entrada considere que se ha activado o que se ha restaurado.
- NO: Entrada normalmente desactivada si está clicada la opción.
- APP, SMS y E-Mail: Grupo al que se enviará información de la entrada activada, según se ha programado en Configuración Software. Ver imagen 15. Sólo se puede enviar notificaciones a un grupo, no a varios. Eso sí, se pueden programar varios teléfonos o direcciones, como se ha explicado anteriormente.
- Contact ID: Código configurable para enviar un evento concreto a CRA tras la activación de la entrada.
- Mensaje disparo/Mensaje restaura: Texto transmitido en caso de activación de la entrada/Texto transmitido en caso de restauración de la entrada.

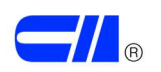

| Sistema               |                            | of Estado           |                                                                      | Programación            |                                          |                | $E = B$ uscar                                                                                           |             | Comunicación                                                    |                                                 |      |     |                | Acerca de          |          |     |                                                  |           |                 |
|-----------------------|----------------------------|---------------------|----------------------------------------------------------------------|-------------------------|------------------------------------------|----------------|----------------------------------------------------------------------------------------------------|-------------|-----------------------------------------------------------------|-------------------------------------------------|------|-----|----------------|--------------------|----------|-----|--------------------------------------------------|-----------|-----------------|
|                       | <b>COMUNICACION REMOTA</b> |                     |                                                                      |                         |                                          |                |                                                                                                    |             |                                                                 |                                                 |      |     |                | <b>Desconectar</b> |          |     |                                                  |           |                 |
| 44<br><b>Estado</b>   |                            | Config. hard        |                                                                      |                         | Config. soft                             |                | <b>Usuario</b>                                                                                          |             |                                                                 |                                                 |      |     |                |                    |          |     |                                                  | τ<br>Leer | a.<br>Programar |
|                       |                            | <b>ENTRADAS</b>     |                                                                      |                         |                                          |                | <b>SALIDAS</b>                                                                                          |             |                                                                 |                                                 |      |     | <b>SISTEMA</b> |                    |          |     |                                                  |           |                 |
| $\boldsymbol{\Theta}$ |                            |                     |                                                                      |                         |                                          | Modo pulsante  |                                                                                                    |             |                                                                 |                                                 |      |     |                |                    |          |     |                                                  |           |                 |
| Prog.                 | N.                         | Alias               |                                                                      | T.Act. T.Des.<br>Desac. |                                          |                | <b>NO</b>                                                                                               | App         | SMS                                                             | Email                                           |      |     | Código CID     |                    |          |     | Mensaje activa/Mensaje desactiva                 |           |                 |
| 這                     | $\mathbf{1}$               | Salida <sub>1</sub> |                                                                      | $\mathbf{0}$            | $\overline{0}$                           | $\mathbf{0}$   | v                                                                                                    | 4           |                                                                 |                                                 |      |     |                |                    |          |     |                                                  |           |                 |
| <b>Buscar</b>         | $\overline{c}$             | Salida <sub>2</sub> |                                                                      | $\mathbf{0}$            | $\overline{0}$                           | $\mathbf 0$    | ✓                                                                                                    | 4           |                                                                 |                                                 |      |     |                |                    |          |     |                                                  |           |                 |
|                       | $\overline{\mathbf{3}}$    | Salida <sub>3</sub> |                                                                      | $\mathbf{0}$            | $\overline{0}$                           | $\mathbf{0}$   | ✓                                                                                                    | 4           |                                                                 |                                                 |      |     |                |                    |          |     |                                                  |           |                 |
| $\circledcirc$        | $\sqrt{4}$                 | Salida <sub>4</sub> |                                                                      | $\mathbf{0}$            | $\overline{0}$                           | $\overline{0}$ | ⊽                                                                                                    | 4           |                                                                 | $\overline{1}$                                  |      |     |                |                    |          |     | salida 4 activada/ salida 4 rest.                |           |                 |
| 冒<br><b>Registro</b>  |                            |                     | N.<br>1<br>$\overline{c}$<br>3<br>$\sqrt{4}$<br>N.<br>$\overline{2}$ | Inicio<br>E1            | Test<br>E <sub>2</sub><br>E <sub>3</sub> | E4             | <b>CAMBIO DE LAS SALIDAS CAUSADO POR EL SISTEMA</b><br>Tamper<br><b>CAMBIO DE LAS</b><br>E <sub>5</sub> | Alim.<br>E6 | <b>SALIDAS CAUSADO POR LAS ENTRADAS</b><br>E <sub>8</sub><br>E7 | <b>ERROR / RESTAURACIÓN</b><br><b>GSM</b><br>E9 | ADSL | E10 | CRA<br>E11     | E12                | Servidor | COM | App<br>✓<br>✓<br>✓<br>◡<br>E13 E14 E15 E16 Todas |           |                 |
|                       |                            |                     | $\overline{\mathbf{3}}$<br>$\overline{4}$                            |                         |                                          |                |                                                                                                    |             |                                                                 |                                                 |      |     |                |                    |          |     |                                                  |           |                 |

Imagen 17. Pantalla de Usuario. Configuración de Salidas.

Los diferentes campos en la configuración de Salidas son:

- Alias: Nombre de la salida.
- Desac., T.Act., T.Des.: Tiempos (en segundos) que se requieren para la desactivación de la salida, duración del estado de activación y duración del estado de desactivación. Los 2 últimos, se trabajan para generar pulsos de tiempo de activación y desactivación. Si la desactivación está a 0 (primer atributo) la salida no se restaurará hasta que la condición que produjo la activación desaparezca.
- NO: Con esta opción habilitada, al ctivarse se obtendrá un negativo en la salida.
- APP, SMS y E-Mail: Grupo al que se enviará información de la salida activada, según se ha programado en Configuración Software. Ver imagen 15.
- Contact ID: Código configurable para enviar un evento concreto a CRA tras la activación de la salida.
- Mensaje activa/Mensaje desactiva: Texto transmitido en caso de activación de la salida/Texto transmitido en caso de desactivación de la salida.

Las salidas pueden activarse por eventos del sistema o bien pueden activarse por las propias entradas del transmisor.

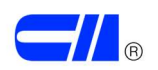

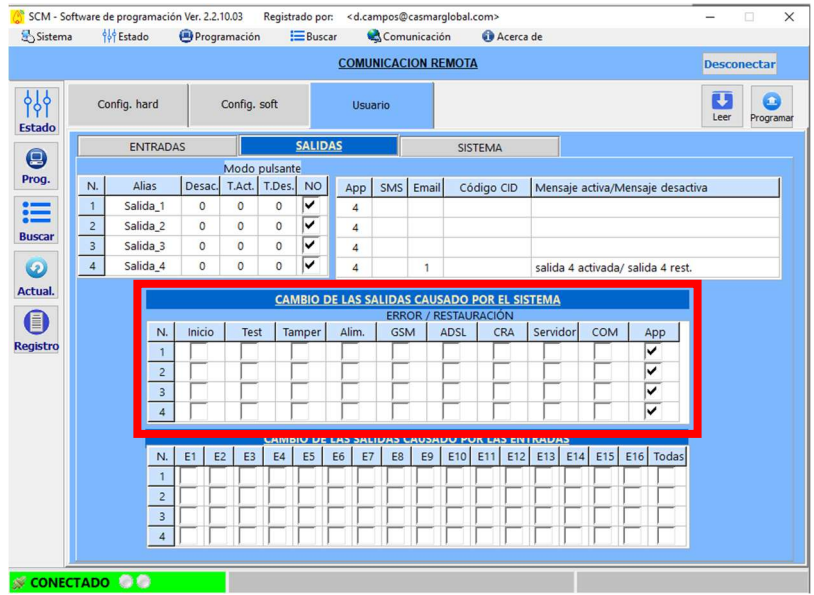

Imagen 18. Pantalla de Usuario. Configuración de Salidas. Matriz de activación de salidas en función de eventos del sistema. Activar la casilla 'App' permite que se puedan activar las salidas de forma remota.

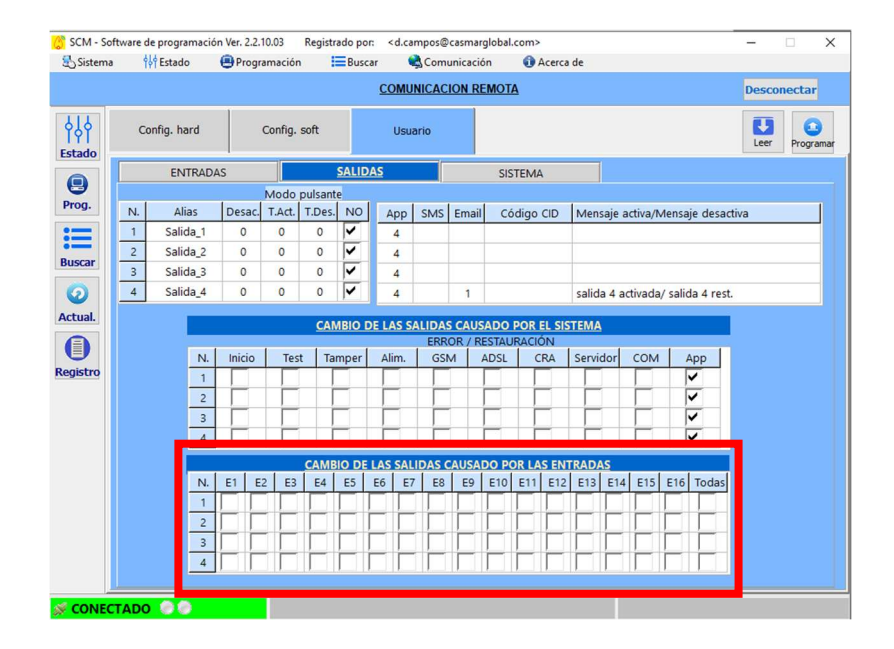

Imagen 19. Pantalla de Usuario. Configuración de Salidas. Matriz de activación de salidas en función de las entradas. Activar la casilla 'Todas' hará que sólo se active la salida cuando todas las entradas marcadas estén activas.

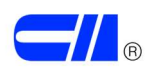

Dentro del menú de Usuario, también se encuentra la configuración de eventos del sistema. Dado que son opciones de configuración más concretas, no serán objeto de esta guía y se recomienda la consulta del manual de usuario.

## FUNCIONAMIENTO

#### Software PC

Una vez configurado el transmisor, las pantallas del software que hay que tener en cuenta durante el funcionamiento son las que se describen a continuación.

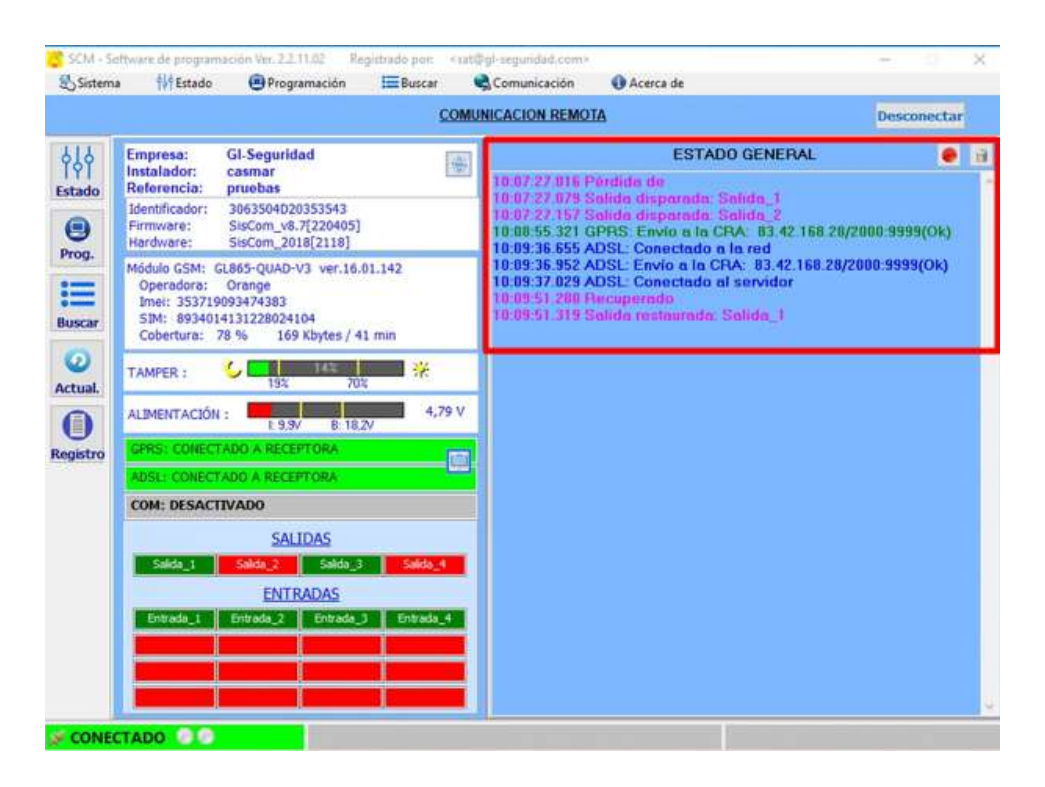

Imagen 20. Pantalla inicial del Software o pantalla de Estado, donde se muestra la información del transmisor. En este ejemplo, se pueden ver algunos eventos tales como activaciones de salidas y su transmisión a CRA.

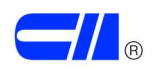

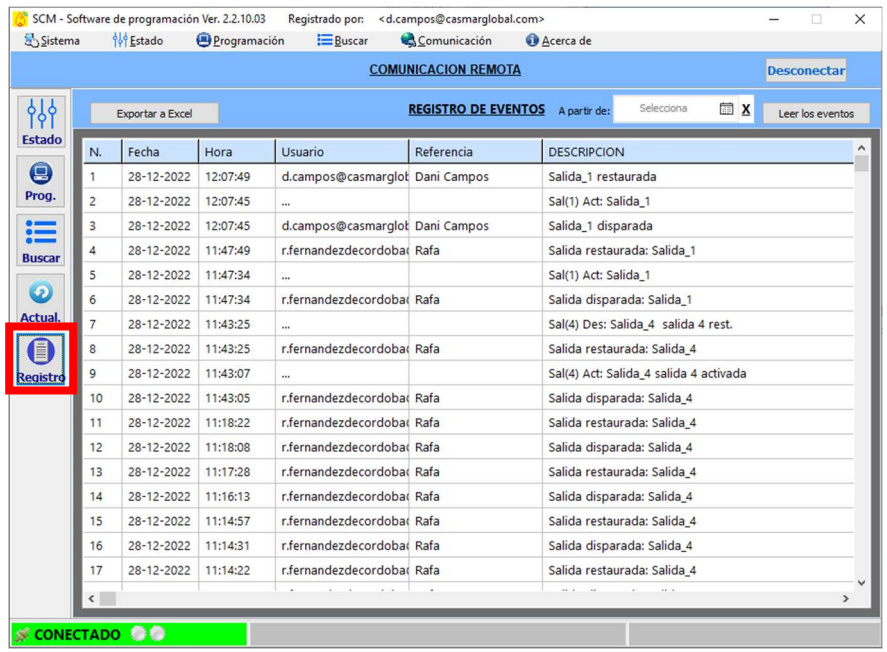

Imagen 21. Pantalla de Registro de Eventos. En el ejemplo de la imegan, se recogen eventos activados sobre un transmisor desde diferentes usuarios.

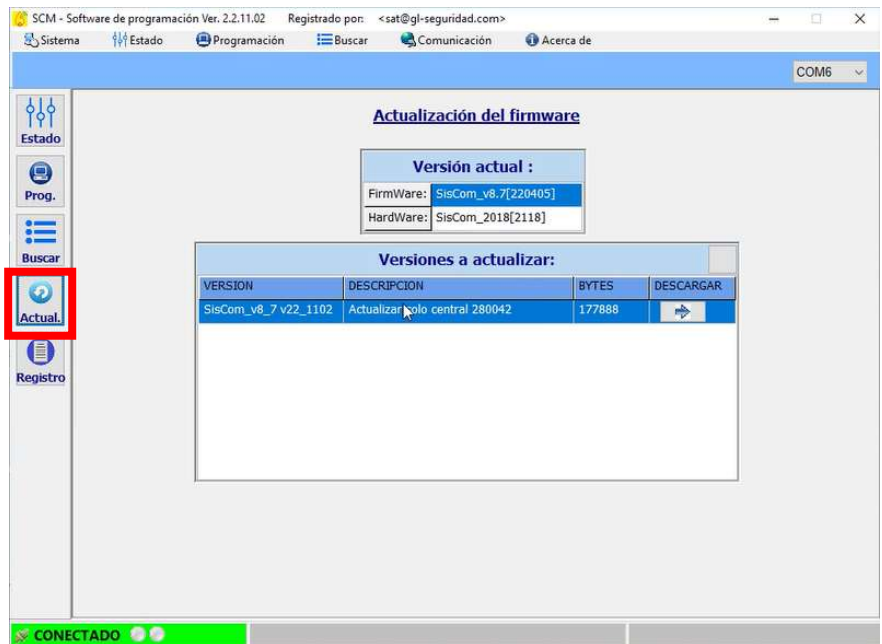

Imagen 22. Pantalla de Actualizaciones. Éstas se hacen de forma automática, pero también se pueden consultar desde esta pantalla del software.

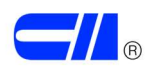

#### Aplicación Móvil (APP)

El transmisor consta de una aplicación móvil que nos permite interactuar con el transmisor de forma remota.

La aplicación móvil está disponible para su descarga. El nombre es Siscom App.

Desde la aplicación móvil, todas las cuentas generadas serán como Usuario, mientras que las cuentas generadas mediante el software del PC serán como Instalador. Este concepto es importante, tal y como se describía al inicio del capítulo Programación del Transmisor. Configuración Software.

Una vez generado el perfil en la aplicación móvil, se muestra la pantalla inicial de la APP, con las instalaciones que figuran a nombre de la empresa de la cuenta del usuario creada.

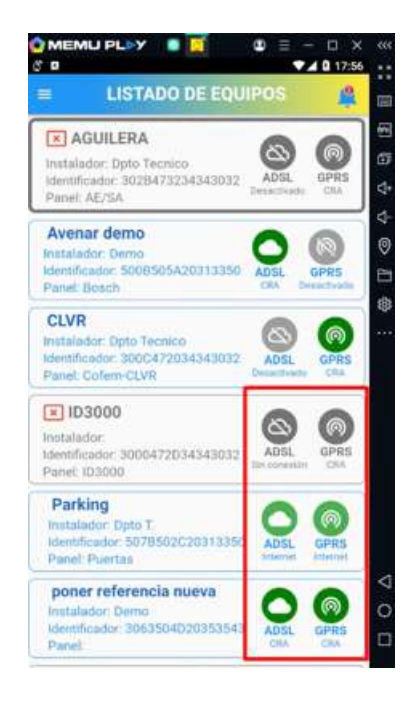

Imagen 23. Pantalla de Inicio de la APP. Listado de instalaciones del usuario, con datos de aquellas que están conectadas, en función de la vía de conexión utilizada (en verde, se marca si hay conexión).

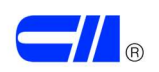

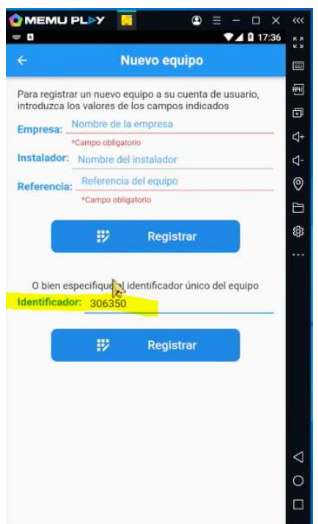

Imagen 24. Pantalla de creación de equipo de la APP. Imprescindible usar el IMEI del equipo para dar de alta el transmisor desde la APP.

Se muestran a continuación las diferentes pantallas de la aplicación móvil, para detallar su funcionamiento y las posibilidades ofrecidas. Las 3 principales pantallas son Panel, Siscom y Registro, muy similares a las del software PC.

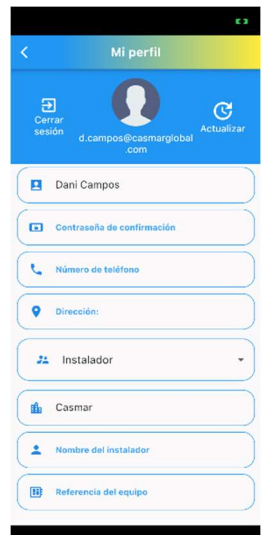

Imagen 25. Pantalla de configuración de perfil. En esta pantalla se genera el tipo de cuenta (Usuario o Instalador) y se vincula a una empresa. Importante, dado que este nombre es el que permitirá conectarse a todos los transmisores vinculados a dicha empresa.

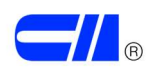

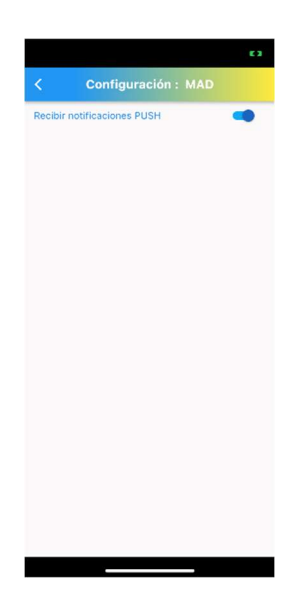

Imagen 26. Pantalla de configuración. En las opciones de configuración, también figura esta pantalla, donde será imprescindible activar la selección para poder recibir las notificaciones de tipo push que envíen los transmisores.

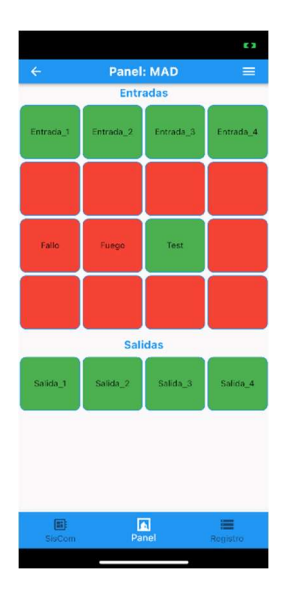

Imagen 27. Pantalla de Panel. Desde esta pantalla se muestra el estado de todas las entradas y salidas del transmisor. También se puede desde esta pantalla, actuar sobre las salidas del transmisor, activándolas remotamente.

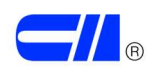

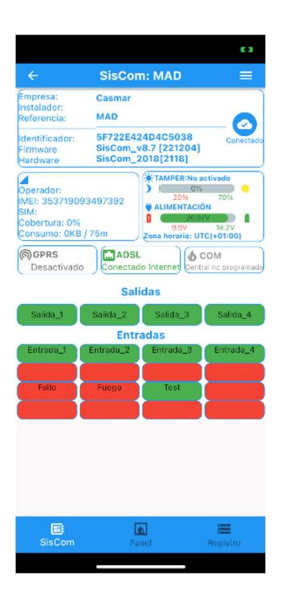

Imagen 28. Pantalla Siscom o de estado. Muestra el estado general del transmisor, de igual forma que la pantalla de estado del software PC.

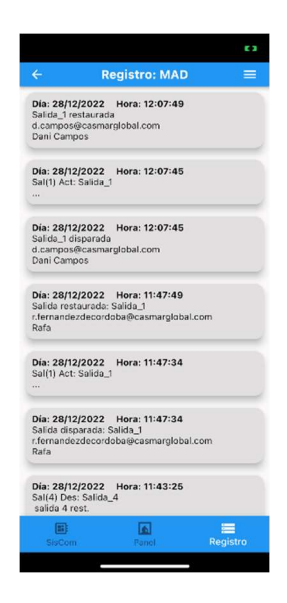

Imagen 29. Pantalla de Registro de Eventos. Muestra el registro de eventos del transmisor, de igual forma que la pantalla de registro de eventos del software PC.

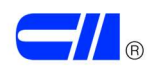

## **CONEXIONADO**

Como se explicaba en el apartado descripción, el transmisor consta de 16 entradas y 4 salidas.

Las entradas se activan al recibir un negativo.

Las salidas, de colector abierto, al activarse generan un negativo.

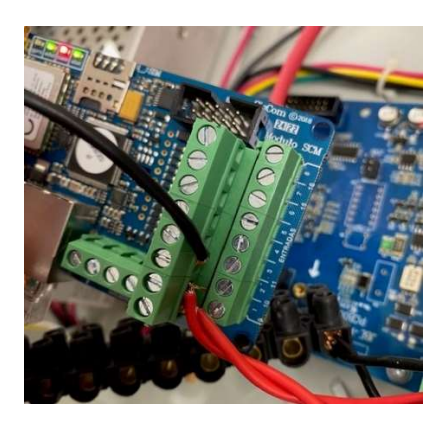

Imagen 30. Entradas del transmisor SISCOM-F1. Activación por negativo. Tener en cuenta que la fila superior de bornes, corresponden a las entradas 9-16. Los bornes situados en la parte inferior corresponden a las entradas 1-8.

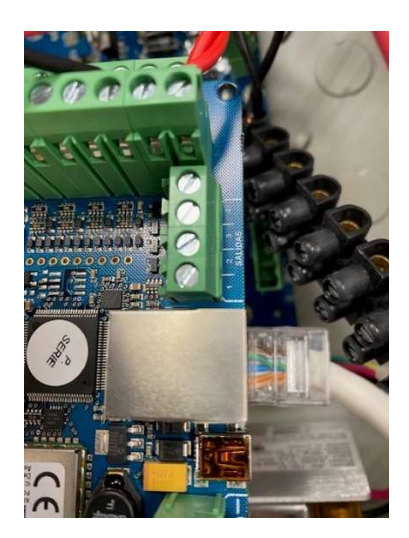

Imagen 31. Salidas del transmisor SISCOM-F y RJ-45. Negativo en bornes tras la activación.

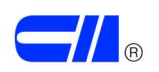

Se requiere la conexión de una de las salidas del transmisor a una entrada de la central (ya sea convencional o analógica) con el fin de notificar un posible fallo de transmisión.

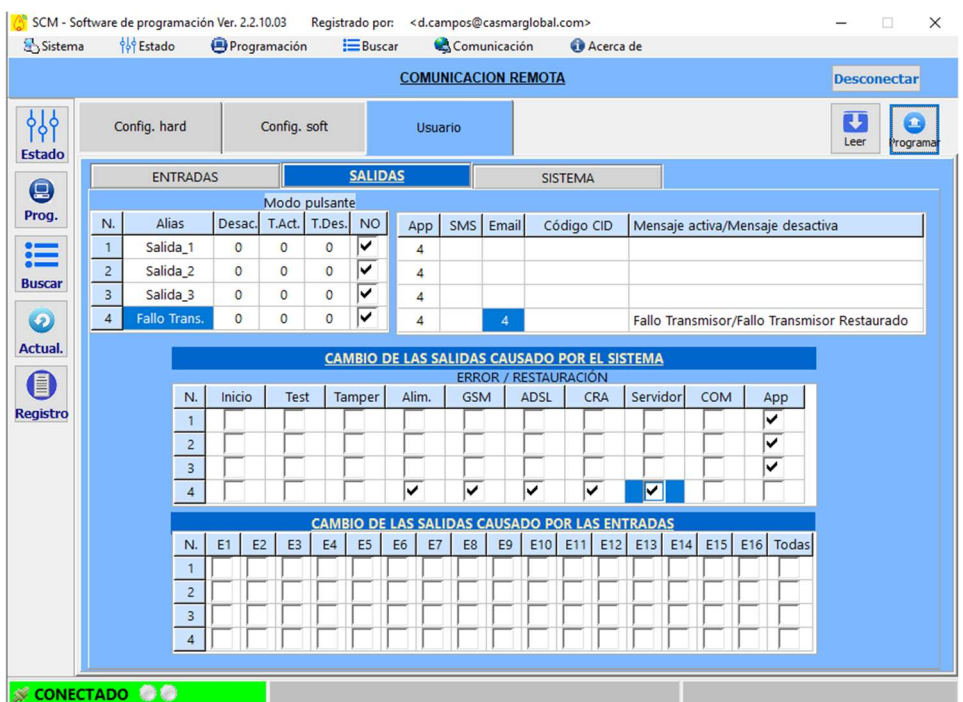

Imagen 32. Configuración de la salida 4 para su activación en caso de fallo en el transmisor. Este fallo puede venir derivado de alimentación, de alguna de sus conexiones (GSM, ADSL) o de fallos de transmisión (CRA, Servidor). Dicha Salida 4 se podría llevar a la central para notificar un evento de avería.

Este capítulo será ampliado convenientemente o bien se generará un nuevo documento para mostrar los conexionados básicos y recomendados con todos los modelos de centrales de detección de incendio distribuidos por Casmar.

Centrales convencionales:

- Serie FP9000 de DM Tech
- Serie ZP1 de Ziton
- Serie J400 de FireClass

Centrales analógicas:

- Serie Draco de Jade Bird
- Serie FC500 de FireClass
- Serie ZP3 de Ziton
- Serie ZP2 de Ziton

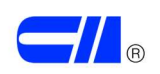

# INFORMACIÓN ADICIONAL

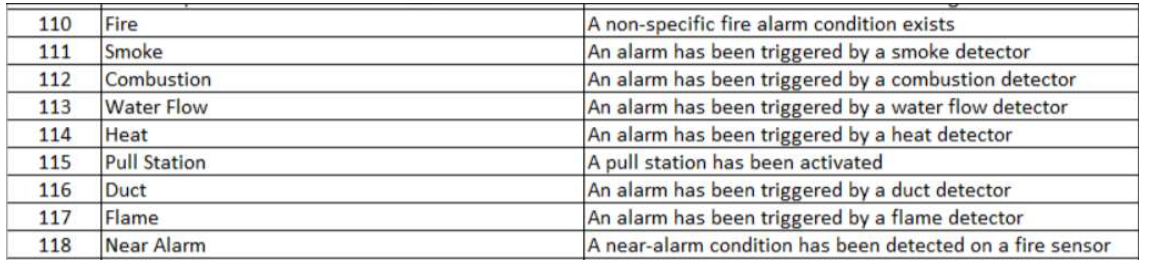

Tabla 1. Código de eventos de receptora relacionados con la detección de incendio.

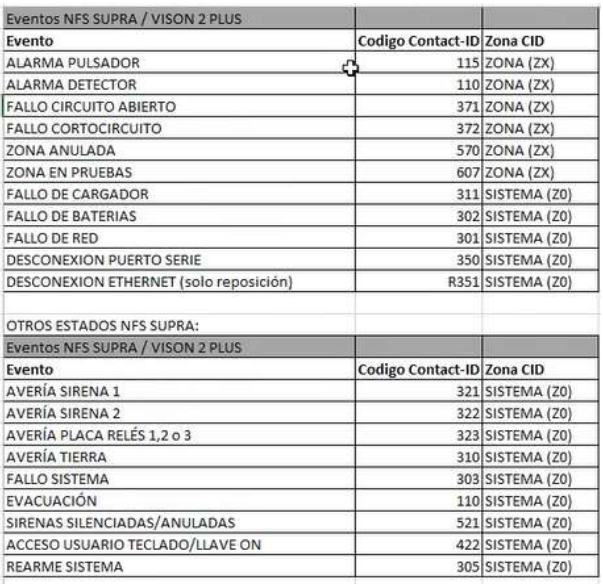

Tabla 2. Tabla de eventos Contact ID usados para la integración.

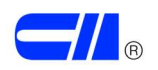

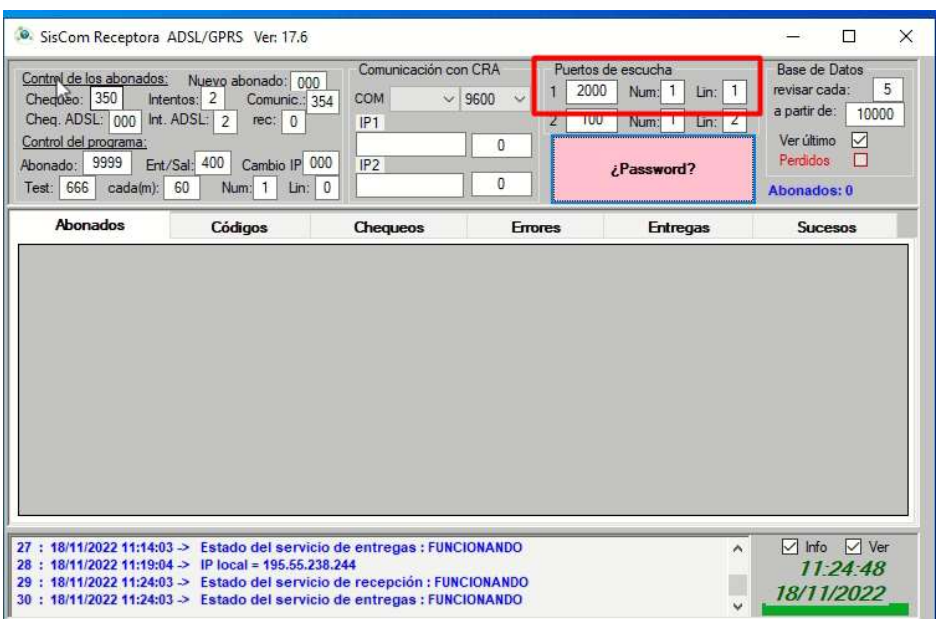

Imagen 32. Pantalla del software SisCom Receptora. Como se muestra en la imagen 14, es necesario que la CRA lo tenga instalado para recibir eventos de un transmisor SISCOM-F1. Dirección IP de Receptora 195.55.238.244; Puerto: 2000.

> 29/12/2022 DOCI 125 V2 Daniel Campos

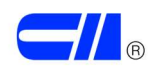